Załącznik nr 6 do Regulaminu Naboru Wniosków o dofinansowanie z Rządowego Funduszu Polski Ład: Programu Inwestycji Strategicznych

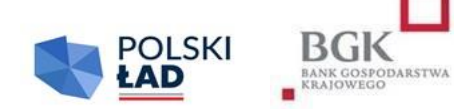

## **INSTRUKCJA**

## **wypełnienia Wniosku o dofinansowanie w 9. edycji Naboru Wniosków o dofinansowanie z Rządowego Funduszu Polski Ład: Programu Inwestycji Strategicznych**

- 1. Wniosek o dofinansowanie z Rządowego Funduszu Polski Ład: Programu Inwestycji Strategicznych, zwanego dalej "Programem", zwany dalej "Wnioskiem o dofinansowanie", należy wypełnić w Aplikacji do obsługi Programu, zwanej dalej "Aplikacją".
- 2. Wniosek o dofinansowanie został przygotowany w postaci interaktywnego kreatora Wniosku o dofinansowanie, który zapewnia automatyczne wypełnienie odpowiednich pól danymi z wcześniej złożonego Wniosku o nadanie dostępu do Aplikacji. Aplikacja zapewnia walidację pól.
- 3. Po zalogowaniu się do Aplikacji należy w pierwszym kroku wpisać i zatwierdzić hasła dostępu, którym Użytkownik będzie się posługiwać przy logowaniu do Aplikacji (zgodnie z przesłanym przez BGK linkiem).
- 4. Numer Wniosku o dofinansowanie nadaje Aplikacja.
- 5. Przed rozpoczęciem wypełniania Wniosku o dofinansowanie Wnioskodawca oświadcza, że zapoznał się i przyjmuje do stosowania:
	- 1) Regulamin dziewiątej edycji Naboru Wniosków o dofinansowanie z Rządowego Funduszu Polski Ład: Programu Inwestycji Strategicznych, zwany dalej "Regulaminem Edycji 9.",
	- 2) zasady dotyczące przetwarzania przez BGK danych osobowych (oświadczenie RODO),
	- 3) oświadczenie o korzystaniu ze środków publicznych przy realizacji Inwestycji,
	- 4) oświadczenie dotyczące Pomocy publicznej,
	- 5) oświadczenie o zastosowaniu algorytmu obliczania kwoty Dofinansowania z Programu,
	- 6) oświadczenie o redukcji mocy oraz
	- 7) oświadczenie o zasadzie trwałości projektu.
- 6. Wnioskodawca potwierdza przyjęcie do wiadomości i stosowania postanowień Regulaminu Edycji 9., oraz oświadczeń, o których mowa w pkt 5, poprzez zaznaczenie kliknięciem odpowiednich pól przyporządkowanych do tych oświadczeń. Niewykonanie tej czynności nie pozwoli Użytkownikowi na wypełnienie kolejnych sekcji Wniosku o dofinansowanie.
- 7. Po prawidłowym wykonaniu czynności wskazanych w pkt 3-6 dane Wnioskodawcy w sekcji I Wniosku o dofinansowanie podstawią się automatycznie.
- 8. W sekcji II użytkownik wypełnia dane personalne osoby upoważnionej do kontaktu w sprawie Wniosku o dofinansowanie.
- 9. W sekcji III należy wprowadzić następujące dane lub zaznaczyć odpowiednie pole poprzez kliknięcie:
	- 1) Limit dla Wniosku pole słownikowe, określające poziomy maksymalnego dofinansowania,;
	- 2) Kod TERYT pole słownikowe; kod właściwy dla siedziby Wnioskodawcy, a w przypadku związku jednostek samorządu terytorialnego – kod dla jednostki wiodącej.
	- 3) Nazwa Inwestycji *(max. 140 znaków – bez spacji)* jest to pole tekstowe, w którym użytkownik wpisuje nazwę zadania inwestycyjnego, na które planuje pozyskać Dofinansowanie z Programu. Nie należy wpisywać w tym polu zdań wprowadzających, określania ważności Inwestycji, czy też uzasadnienia jej celowości. Przykładowa nazwa Inwestycji to: "Budowa drogi gminnej w miejscowości.....", "Budowa żłobka w miejscowości...." itp.;
	- 4) Opis Inwestycji *(max. 2500 znaków – bez spacji)* jest to pole tekstowe, w którym należy wskazać najważniejsze informacje charakteryzujące Inwestycję np. wykaz działań planowanych w ramach realizacji Inwestycji. Nie należy powtarzać w tym polu Nazwy Inwestycji wpisanej wcześniej w polu "Nazwa Inwestycji". Inwestycję w tym polu należy opisywać hasłowo bez zdań wprowadzających typu: "Chcielibyśmy zgłosić do dofinansowania", "Inwestycja ma wielkie znaczenie dla..." itp.;
	- 5) W kolejnym polu Wnioskodawca oświadcza poprzez dokonanie odpowiedniego zaznaczenia, że Postępowanie zakupowe dla wnioskowanej Inwestycji zostanie uruchomione w terminie do 9 miesięcy od daty udostępnienia Wnioskodawcy w Aplikacji Wstępnej promesy. Złożenie tego oświadczenia we Wniosku ma charakter obligatoryjny, a pole podlega walidacji;
	- 6) Przewidywany okres realizacji Inwestycji jest polem słownikowym. Odpowiedni czas trwania Inwestycji należy wybrać z listy rozwijalnej;
	- 7) Przewidywany termin zakończenia Inwestycji planowana data zakończenia Inwestycji.
	- 8) Przewidywana wartość Inwestycji (w PLN) w tym polu należy wpisać kwotę będącą przewidywaną wartością Inwestycji zgodnie z postanowieniami Regulaminu.
	- 9) Deklarowana kwota Udziału własnego (w PLN) w tym polu należy wpisać kwotę posiadanych środków własnych Wnioskodawcy, które zamierza on przeznaczyć na finansowanie Inwestycji zgodnie z postanowieniami Regulaminu;
	- 10) Procentowy Udział własny Wnioskodawcy w realizacji Inwestycji wartość procentowa w tym polu zostanie wyliczona przez Aplikację. Jest to procentowy udział wartości deklarowanego Udziału własnego w Przewidywanej wartości Inwestycji.
	- 11) Kwota wnioskowanych środków (w PLN) wartość w tym polu zostanie wyliczona przez Aplikację poprzez odjęcie kwoty Udziału własnego od kwoty wskazanej w polu "Przewidywana wartość Inwestycji".
	- 12) Wszystkie kwoty podane we wniosku są wyrażone wyłącznie w polskich złotych.
- **10. Wniosek podpisywany jest za Wnioskodawcę przez Użytkowników Wnioskodawcy Podpisami kwalifikowanymi.**
- 11. **Aplikacja podczas załączania podpisanego Wniosku o dofinansowanie weryfikuje zgodność Podpisów kwalifikowanych z danymi Użytkowników wskazanymi podczas składania Wniosku o dostęp.**

12. Niezałączenie prawidłowo podpisanego Wniosku o dofinansowanie z Programu przed upływem Godziny granicznej określonej w Ogłoszeniu o Naborze skutkuje anulowaniem Wniosku.